# *Student Laptop Troubleshooting*

NOTE: Please Restart (not shut down but restart) your laptop daily and turn your laptop off when not in use. This is also the first step when troubleshooting any issue with your laptop.

# **Logging into The Computer**

**Step 1: Power on the computer.** 

**Step 2:** The computer will come up to a login screen which should display "Other User".

**Step 3:** In the bottom right corner, you will see the network connection icon. **Verify that the computer is connected to the internet before logon.**

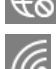

This icon means the computer is NOT connected to a network.

This icon shows the computer is connected wirelessly and has good signal strength.

These icons show poor wireless signal. This could mean that the wireless router is too far away or there are too many obstructions (walls or wire mesh in walls) between the computer and the router.

This icon shows the computer is connected through an ethernet (physical) cable and does have a connection.

If you see an exclamation mark, you likely have an issue with the connection or may be connected to a guest network that requires a password or some form of authentication to establish a full connection.

**Step 5:** If you are NOT connected to a network, click on  $\overline{\text{LO}}$  icon.

**Step 6:** If using a laptop, you should see a list of available wireless networks. Select your Wi-Fi network.

**NOTE:** You may also connect to the internet using an ethernet cable. You would plug one end of the cable into your laptop and the other into an ethernet port (usually in the back of the router). You can verify it is working if you see blinking lights inside the connector.

Step 7: Once you select your network, click Connect.

**Step 8:** You will be asked to enter the password if your network requires a password. Enter it now and click Next.

**NOTE:** Passwords are case sensitive meaning it must match exactly to how it was originally entered. If the password is supposed to be "PASSword" but it is entered "Password", then it will not connect.

**Step 9:** If the password was entered correctly, you will see **Connected**. Wait at least 90 seconds before logging in the first time.

**Step 10:** Once you have verified internet access, type your **Student ID** in the "Username" (top) field and the password in the field below.

**NOTE:** Student passwords are "Sp" followed by their date of birth in a 2x2x2 format. EX: Sp123100 for December 31, 2000. If the password is entered incorrectly 5 times, the student will be locked out for 5 minutes. If this is your first time logging into this specific computer, Windows will go through a "Hello" setup phase. This is normal and may take a few minutes.

**Step 11:** Once logged in, the computer will take you to the desktop. Once here, you should be set to start using the computer.

# **Laptop Will Not Power On**

**Step 1:** Verify that the charger is fully inserted into a known working outlet/power strip and, if connected to a strip, that the power strip is on.

**Step 2:** Make sure that the charger cable is fully inserted into the charger (where the brick and outlet cable separate).

**Step 3:** Fully insert the charger tip into the charge port.

Note: For Lenovo laptops, when plugging in the laptop, you should see the Power Button blink to indicate the charger is supplying power to the laptop. HP laptops have a light directly next to the charge port that will illuminate. Dell laptops have a light at the bottom right hand side of the palm rest that will light up when plugged in.

**Step 4:** Press the power button for 2 seconds and wait 5 seconds (Dell and HP laptops sometimes may take a few seconds to display something when turning on).

**Step 5:** If nothing happens, press, and hold the power button for 10 seconds. This will perform a hard shut down and force the laptop to shut down. (Sometimes laptops may get stuck in "Sleep" mode and may have issues starting up again. This step should fix that as well).

**Note:** Shut Down the laptop once you are done using it and "Restart" the laptop daily. Not restarting the laptop or just closing the laptop lid when you are done may lead to network connection issues or the laptop not powering back on properly.

# **Software Center**

Software Center is an application used by both students and teachers to download and install many free applications made available to us by the IT department. The most used apps being Microsoft Office (for document creation/editing), and Microsoft Teams.

**Step 1:** Start by clicking on in the lower left of your screen and type "Software Center" (without the quotes). It should appear as your first option.

**NOTE:** You may also find the Software Center by clicking on IT HUB on the desktop, clicking on the house in the upper corner and then clicking "Software Center".

**Step 2:** The Software Center should open in a new window and will display the apps available to you after a few seconds.

**Step 3:** Locate and select the app you wish to install.

**Step 4:** Click the install button to begin downloading the app.

**Step 5:** After the app finishes downloading, it will automatically begin the installation process.

**Step 6:** Once the installation is finished, the Install button will change to a Uninstall button.

**Note:** Please restart your laptop after installing software.

### **Should you require more assistance…**

If after following these guides and troubleshooting tips you feel you need help, feel free to open the Microsoft Teams app, locate the **Student Help Desk** Team, and enter your question(s) into the chat. A member of our IT department will respond as soon as possible.

#### **If the Microsoft Teams app is missing from your device, please see below on how to access Microsoft Teams.**

# **Installing Teams on Different Devices**

There are multiple ways to get to Microsoft Teams should you need more assistance. The following will guide you on how to access the apps on different devices.

#### **Teams Desktop Application**

**Step 1:** Start by clicking on  $\overline{P}$  in the lower left of your screen and type "Software Center" (without the quotes). It should appear as your first option.

**NOTE:** You may also find the Software Center by clicking on IT HUB on the desktop, clicking on the house in the upper corner and then clicking "Software Center".

**Step 2:** The Software Center should open in a new window and will display the apps available to you after a few seconds.

**Step 3:** Locate and click on **Microsoft Teams** in the Software Center.

**Step 4:** Click the install button to begin downloading the app.

**Step 5:** After Teams is done downloading, it will automatically begin the installation process.

**Step 6:** Once the installation is finished, there should be an  $\mathbf{r}_{\text{F}}$  icon on your desktop.

**Step 7:** Click on and open the Teams app.

**Step 8:** On the left side of the Window, click on the reams icon.

**Step 9:** Look for the Team named **Student Help Desk**, select it, and enter your issue in the chat.

### **Web Version**

**Step 1:** On the desktop, launch the **interprellate is missing**, open a web browser go to [www.office.com](http://www.office.com/) and click sign in.

**Step 2:** Click on **interely i** con to open the Teams app.

**Step 8:** On the left side of the Window, click on the **icons** icon.

**Step 3:** Look for the Team named **Student Help Desk**, select it, and enter your issue in the chat.

#### **Mobile Devices**

**Step 1:** Go to the App Store **A** on iOS or the Google Play Store

**Step 2:** In the search bar, type Microsoft Teams.

**Step 3:** Download the app named Microsoft Teams.

**Step 4:** Once installed, open the app.

**Step 5:** Sign into the app using your SPS email which is **studentID@springfieldpublicschools.com** and use the same password used to log into the student computer, **e.g. Sp123100**.

**Step 6:** The first time you log in, you will be asked if you want to allow notifications and to allow use of the microphone (which is used for chat/meetings). Hit allow access.

**Step 7:** Hit "Next" until you get to the main screen.

**Step 8:** At the bottom of the app, click on the **it is all that** icon.

**Step 8:** Look for the Team named **Student Help Desk**, select it, and enter your issue in the chat.

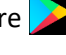

# *Solución de problemas de computadora portátil estudiantil*

AVISO: Se ruega reiniciar (no apagar sino reiniciar) tu computadora portátil y apagarla cuando no esté en uso. Esto también es el primer paso de identificar un problema y encontrar la solución.

# **Iniciar sesión en la computadora**

#### **Paso 1:** Enciende la computadora

**Paso 2:** Aparece la pantalla de inicio de sesión, la que debe enseñar "Otro usuario".

**Paso 3:** En el rincón derecho inferior de la pantalla, puedes ver el icono de conexión de red. **Verifica que la computadora está conectada a Internet antes de iniciar la sesión.**

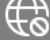

Este icono significa que la computadora NO está conectada a una red.

Este icono indica que la computadora está conectada inalámbricamente y que tiene buena conexión.

Estos iconos indican pobre servicio inalámbrico, lo cual puede significar o que el router inalámbrico queda demasiado lejos o puede haber obstrucciones (paredes o malla metálica en las paredes) entre la computadora y el router.

Este icono indica que la computadora está conectada a través de un cable de Ethernet (físico) y tiene conexión.

Si ves una marca de exclamación, puede que tengas un problema con la conexión y estés conectado a una red de visitante que requiera contraseña u otra forma de autenticación para establecer una conexión completa.

# **Paso 5:** Si NO estás conectado a una red, haz clic en este icono .

**Paso 6:** Si estás usando una computadora portátil, puedes ver una lista de redes inalámbricas disponibles. Selecciona tu red de WIFI.

**AVISO:** También te puedes conectar a Internet usando un cable de Ethernet. Enchufa un lado del cable en tu computadora portátil y el otro en un puerto de Ethernet, el que se encuentra normalmente en la parte atrás del router inalámbrico. Puedes verificar si está funcionando si ves luces brillando intermitentemente adentro del conector.

**Paso 7:** Una vez selecciones la red, haz clic en "Connect".

**Paso 8:** Se te pide entrar la contraseña si tu red la requiere. Ingrésala ahora y haz clic en "Next".

**AVISO:** Las contraseñas son sensibles a mayúsculas y minúsculas, lo cual quiere decir que debe verse igual a cómo fue ingresada originalmente. Si se supone que la contraseña sea "PASSword" pero se ingresa como "Password", no te dejará conectarte.

**Paso 9:** Si la contraseña fue ingresada incorrectamente, verás "**Connected**". Espera al menos 90 segundos antes de iniciar la sesión por primera vez.

**Paso 10:** Una vez hayas verificado el acceso a Internet, ingresa tu **ID estudiantil** en el campo de nombre de usuario el que se ubica en la parte arriba y la contraseña abajo.

**AVISO:** Las contraseñas estudiantiles comienzan con "Sp" seguido por tu fecha de nacimiento de formato MMxDDxAA. EJEMPLO: Sp123100 para el 31 de diciembre de 2000. Si la contraseña se ingresa incorrectamente 5 veces, serás bloqueado por 5 minutos. Si es tu primera vez iniciando la sesión en la computadora portátil estudiantil, Windows te orientará con una presentación de configuración la primera vez que enciendes la computadora, lo cual puede tomar unos minutos para hacer.

**Paso 11:** Una vez iniciado, la computadora te llevará al escritorio. De aquí, todo ya debe estar listo para que empieces a usar la computadora.

### **La computadora portátil no se enciende**

**Paso 1:** Verifica que el cargador ha sido insertado completamente en un enchufe/múltiple que funcione, y si está insertado en un múltiple, verifica que está encendido.

**Paso 2:** Verifica que el cable de enchufe está insertado completamente en el dispositivo cargador (donde el dispositivo cargador y el cable de enchufe se separan).

**Paso 3:** Inserta completamente la punta del cargador en el puerto de cargador.

**AVISO:** Para las computadoras portátiles de *Lenovo*, al conectar la computadora al cargador, puedes ver que el botón de inicio brillará intermitentemente para indicar que el cargador está proporcionando poder a la computadora portátil. Las computadoras portátiles de HP tienen una luz directamente al lado del puerto de cargador que se iluminará. Las computadoras portátiles de *Dell* tienen una luz en la parte derecha inferior del dispositivo donde se coloca la palma que se ilumina al conectarse al cargador.

**Paso 4:** Presiona el botón de inicio por 2 segundos y espera 5 segundos (las computadoras portátiles de *Dell* y *HP* pueden tomar unos segundos para fijar algo al encender).

**Paso 5:** Si no pasa nada, presiona y aguanta el botón de inicio por 10 segundos. Esto apagará la computadora. (A veces las computadoras portátiles pueden colgarse en el modo "Sleep" y tener problemas al reiniciar. Este paso lo debe solucionar también. **AVISO:** Apaga la computadora una vez acabes de usarla y reiníciala a diario. No reiniciarla o cerrar la pantalla después de usarla puede resultar en problemas de conexión o problemas de encender apropiadamente.

### **Centro de software**

El Centro de software es una aplicación usada por ambos estudiantes y maestros para descargar e instalar varias aplicaciones gratis que se hacen disponibles por el Departamento de informática. Las aplicaciones más usadas son *Microsoft Office* (para crear/editar documentos) y *Microsoft Teams*.

**Paso 1:** Comienza al hacer clic en este icono: **und ubicado en la parte izquierda inferior de la pantalla e ingresa "Software** Center" (sin cuotas). Debe aparecer como la primera opción.

**AVISO:** También puedes encontrar el Centro de software al hacer clic en el atajo de IT HUB ubicado en el escritorio. De allí, haz clic en la casa en el rincón superior de la pantalla, y después haz clic en "Software Center".

**Paso 2:** El Centro de software abrirá una nueva ventana y enseñará las aplicaciones disponibles para descargar después de unos segundos.

**Paso 3:** Ubica y selecciona la aplicación que deseas instalar.

**Paso 4:** Haz clic en el botón de instalación para comenzar a instalar la aplicación.

**Paso 5:** Después de que la aplicación termine de descargar, iniciará el proceso de instalación automáticamente.

**Paso 6:** Una vez se complete la instalación, el botón de instalación se cambiará a un botón de desinstalación.

**AVISO:** Se ruega reiniciar tu computadora portátil después de instalar software.

# **Por si requieres más asistencia…**

Si sientes que necesitas más ayuda después de seguir esta guía de solución de problemas, no duda en abrir la aplicación de *Microsoft Teams* y encuentra el Equipo de *Student Help Desk* e ingresa tu(s) pregunta(s) en el chat. Un personal del Departamento de informática responderá lo más antes posible.

### **Si no puedes encontrar la aplicación de** *Microsoft Teams* **en tu dispositivo, lee a continuación los pasos de cómo acceder a**  *Microsoft Teams***.**

# **Cómo instalar** *Teams* **de varias maneras**

There are multiple ways to get to Microsoft Teams should you need more assistance. The following will guide you on how to access the apps on different devices.

### **Aplicación de** *Teams* **en el escritorio**

**Paso 1:** Comienza al hacer clic en este icono: **und ubicado en la parte izquierda inferior de la pantalla e ingresa "Software** Center" (sin cuotas). Debe aparecer como la primera opción.

**AVISO:** También puedes encontrar el Centro de software al hacer clic en el atajo de IT HUB ubicado en el escritorio. De allí, haz clic en la casa en el rincón superior de la pantalla, y después haz clic en "Software Center".

**Paso 2:** El Centro de software abrirá una nueva ventana y enseñará las aplicaciones disponibles para descargar después de unos segundos.

**Paso 3:** Ubica y haz clic en **Microsoft Teams** en el Centro de software.

**Paso 4:** Haz clic en el botón de instalación para comenzar a instalar la aplicación.

**Paso 5:** Después de que la aplicación termine de descargar, iniciará el proceso de instalación automáticamente.

Paso 6: Una vez la instalación se complete, debe haber este icono: **fi**: en tu escritorio.

**Paso 7:** Haz clic en la aplicación de *Teams* y ábrela.

**Paso 8:** En el lado izquierdo de la ventana, haz en este icono:

**Paso 9:** Busca el Equipo nombrado *Student Help Desk*, elígelo, e ingresa tu problema o pregunta en el chat.

### **Versión Web**

**Paso 1:** Desde el escritorio, haz clic en este icono: . Si el icono no está, abre un navegador web y visita [www.office.com](http://www.office.com/) y haz clic en "Sign In".

**Paso 2:** Haz clic en este icono:  $\blacksquare$  para abrir la aplicación de *Teams.* 

Paso 3: En el lado izquierdo de la ventana, haz clic en este icono: <sup>ett</sup>

**Paso 4:** Busca el Equipo nombrado *Student Help Desk*, elígelo, e ingresa tu problema o pregunta en el chat.

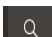

#### **Dispositivos celulares**

**Paso 1:** Pasa al *App Store*  $\overrightarrow{A}$  para iOS o la tienda de *Google Play* 

**Paso 2:** En el área de búsqueda, ingresa "*Microsoft Teams*".

**Paso 3:** Descarga la aplicación titulada *Microsoft Teams*.

**Paso 4:** Una vez instalada, abre la aplicación.

**Paso 5:** Regístrate en la aplicación usando tu email de las Escuelas Públicas de Springfield, el que se ve así:

**IDestudiantil@springfieldpublicschools.com** y usa la misma contraseña que usas para registrarte en la computadora estudiantil, ejemplo: **Sp123100**.

**Paso 6:** Se te pide la primera vez que te registras si quieres prender notificaciones y permitir el uso del micrófono (se usa para el chat y reuniones). Permite acceso.

Paso 7: Haz clic en "Next" hasta que llegues a la pantalla principal.

**Paso 8:** En la parte inferior de la aplicación, haz clic en este icono:

**Paso 9:** Busca el Equipo nombrado *Student Help Desk*, elígelo, e ingresa tu problema o pregunta en el chat.